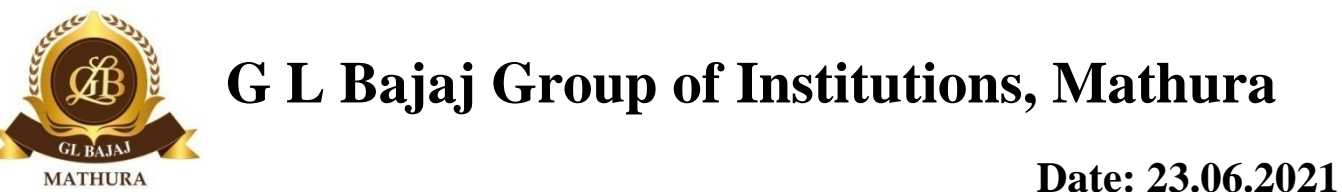

 **Instruction for Students during ST-2 Examinations, Even Sem. 2020-2021**

### **Hardware and Internet requirements**

• A Personal Computer/Laptop/Mobile Browser (**only Android OS**). Please don't take the test from Mobile App.

• A webcam and Mic connected with the system / in-built webcam and microphone in

laptop. *Candidates using desktop without an in-built microphone can connect a headset with mic to PCs Audio port / Microphone port.*

Smooth and uninterrupted Internet connectivity (throughout the testing session), minimum 2 MBPS/4G

## **Browser/OS Requirements**

- This Assessment is supported by the below listed Browsers/Versions only.
- Google Chrome (version 50 and above)
- Mozilla Firefox (version 50 and above)

• In case you're taking the test on Windows 8, make sure you use latest version and disable all the popups/ notifications.

#### **Do's & Don't- Instructions**

- Complete the tests in one go, no breaks allowed in-between.
- This is a timed test, it is essential to keep track of time while answering the questions.
- Answer all the questions and complete all the modules.
- There is no negative marking.
- Candidate can navigate between any questions throughout the assessment and change the answers. Candidate can use "Review Later" option instead of Submitting the answer when he/she is unsure about the answer and move on to the next question. Respective question will be highlighted in Orange on the Navigation Bar and the candidate can revisit that question anytime during the assessment and change the response.
- Do not click on Module Exit or Test Exit.
- Ensure that while taking the test, no other tab/window/link is opened simultaneously on your system else your scores will not be processed.

• Do not try to take screenshot of the test, else your test will be locked & you won't be able to complete the test.

- Do not try to navigate from the test window, else your test will be locked  $\&$  you won't be able to complete the test.
- Please disable all POP-UPS/ Notifications before starting the test.

• Ensure your face clearly visible in the webcam. Do not wear cap, scarf, goggles/sunglasses, headphones, earphones, etc. or hide your face during the test.

- Please ensure that no one else is sitting with you during the entire duration of the test.
- Candidates Snapshot will be captured at regular interval.

#### **Steps for starting the test**

• For taking the exam type the URL in the address bar of the Web Browser.

• Enter the username and password given to you to login. Do not copy paste the User Name and Password. Always type in.

- Click on Start New Test.
- You will be automatically prompted to 'Allow' your Camera to be enabled, please 'ACCEPT' the

request. This will prompt a message **'You Are Under Surveillance'**. Your camera is now enabled.

- Fill the registration form.
- Click on Start Test and keep a note of your AMCAT ID as mentioned on the top.

• To answer a question click on Confirm and then Next to submit your answer. Do not click on Module Exit or Test Exit.

If your test gets stuck at any point, there is a 'Resume Test' option that will enable you to restart the test at the same place where you got stuck. Please ensure that you Resume Test within 2 hours of your test being stopped, otherwise your login will expire and you won't be able to complete the test.

# **Test Login Credentials:**

URL to login - [https://amcatcampus.aspiringminds.com](https://amcatcampus.aspiringminds.com/)

**User Name & password** – will be shared by triggered by aspiringminds for the respective subjects

The above login details are valid from **%startDateTime% to %endDateTime%**. You need to begin the test within the specified time interval, else you will be considered as absent for the exam.

During your assessment, if you face any technical issue please click on the [Click Here](https://assess.myamcat.com/troubleshooting/campus.php) for assistance.

Regards

Exam Cell, GLBGI,Mathura